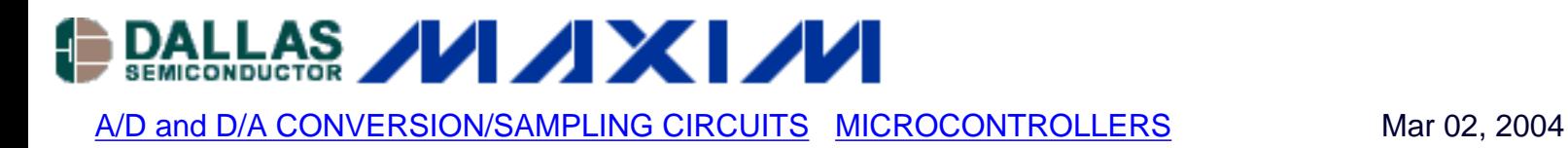

## **Configuring Keil uVision IDE for the MAX7651 EVKIT**

*This article gives a step-by-step procedure for starting a project and configuring the Keil uVision IDE software for the MAX7651 EVKIT. It is the second of a three-part application example for writing, compiling and downloading a simple program to the MAX7651 EVKIT target board.* 

## **ALSO SEE:**

- [Performing ADC Conversions Using the MAX7651](http://www.maxim-ic.com/appnotes.cfm/appnote_number/3083)
- [Downloading a Program to Flash Using the MAX7651 EVKIT Serial Downloader](http://www.maxim-ic.com/appnotes.cfm/appnote_number/3087)

## **Procedure**

- 1. Download and install the Keil DK-51 demo software at [www.keil.com](http://www.keil.com/) unless it was installed previously as a step in [Performing ADC conversions using the MAX7651](http://www.maxim-ic.com/appnotes.cfm/appnote_number/3083). Note: Please verify that you are using version 7.08 or later. The procedure for the software installation is outlined in the MAX7651 Quick Start Manual.
- 2. Open Keil uVision 2 by clicking on the Keil icon on your desktop or by opening the software in the Windows START menu.
- 3. Open a new project in the Keil uVision IDE Software

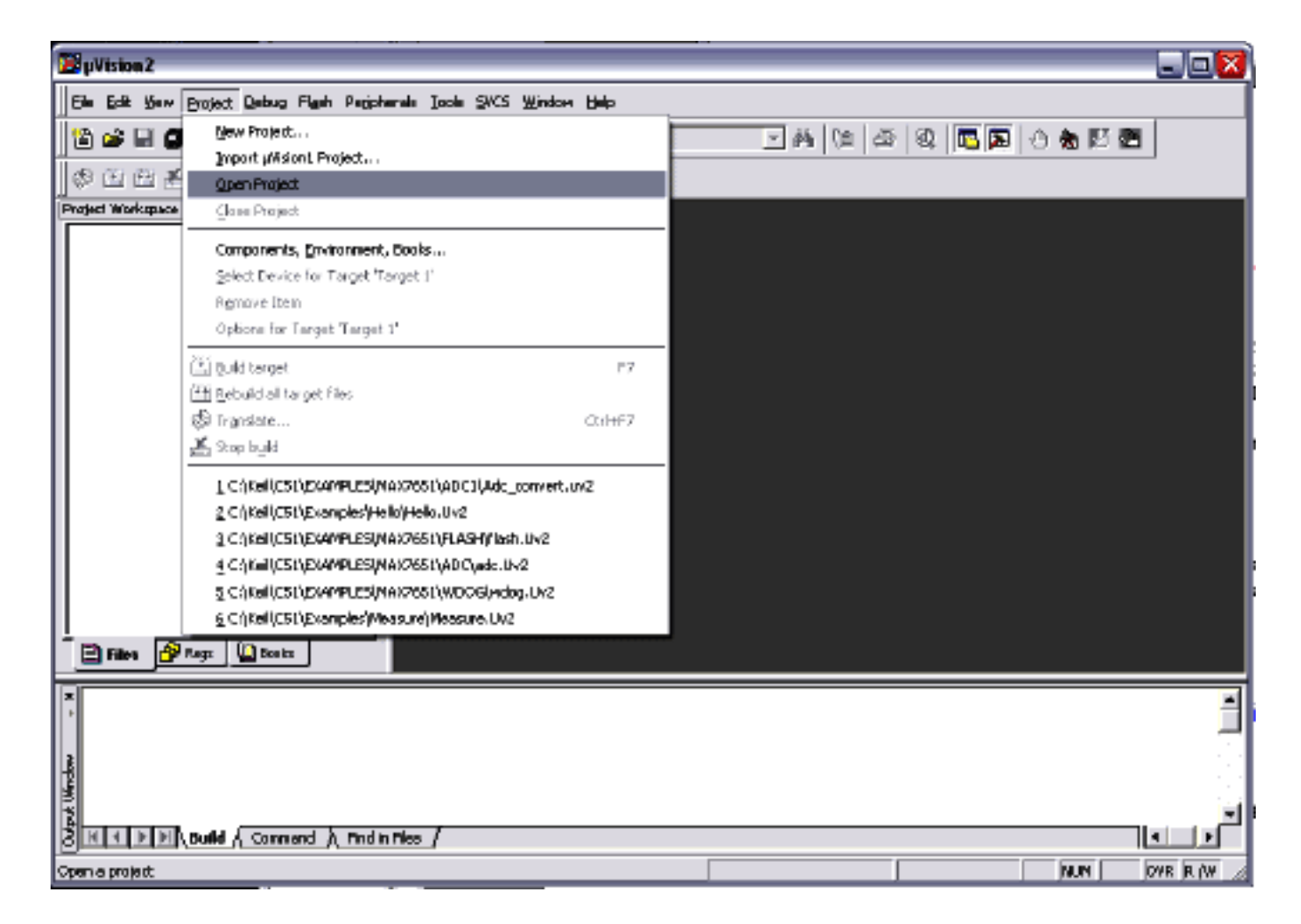

- 4. Select a new folder and give the project a name.
- 5. Select MAX7651 target in the database under Maxim -> MAX7651. Click OK.

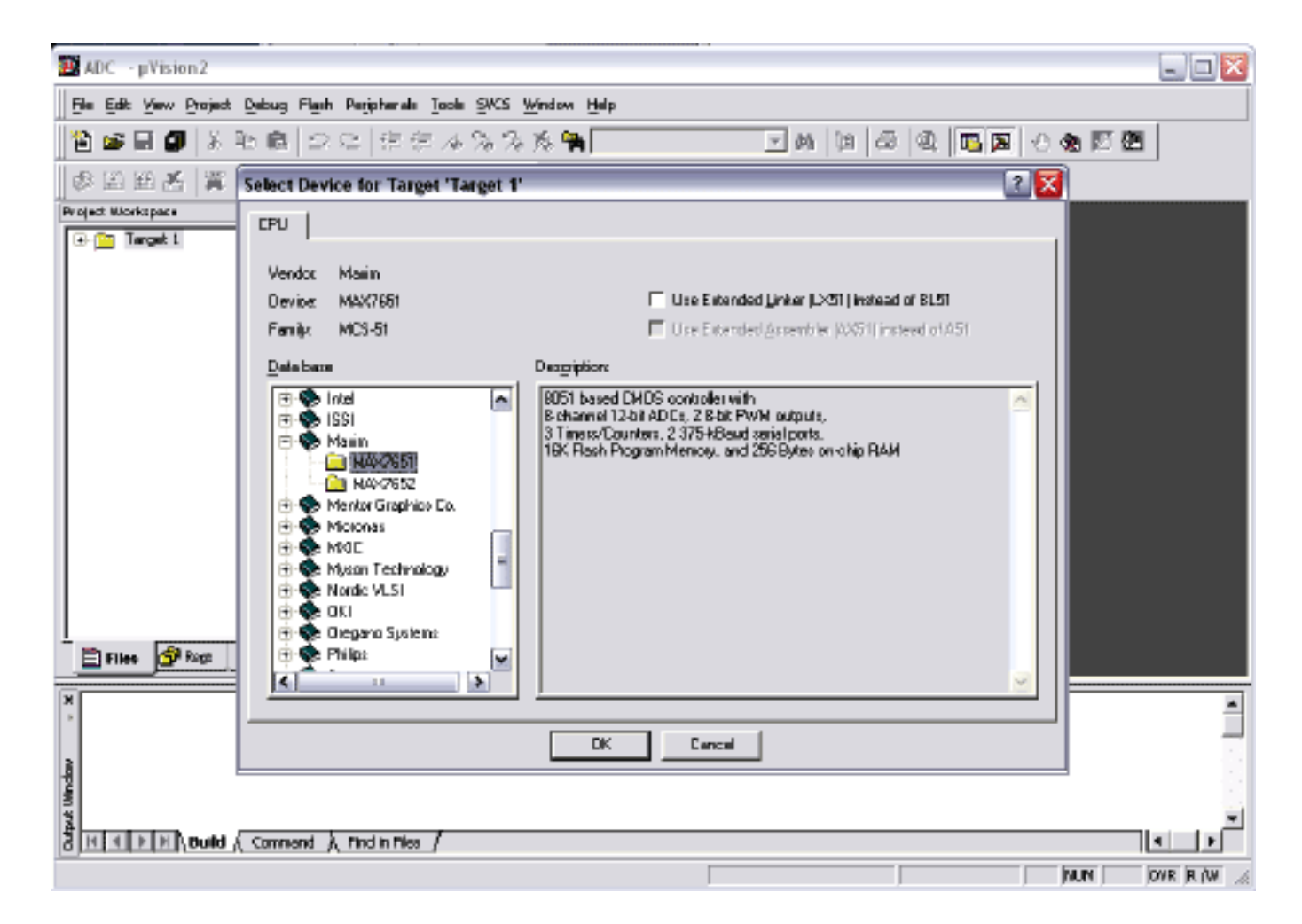

- 6. Click Yes, to "Copy Standard 8051 Startup Code to Project Folder and Add File to Project".
- 7. Right Click on Target 1 -> Source Group 1 and Add files to Source Group 1.

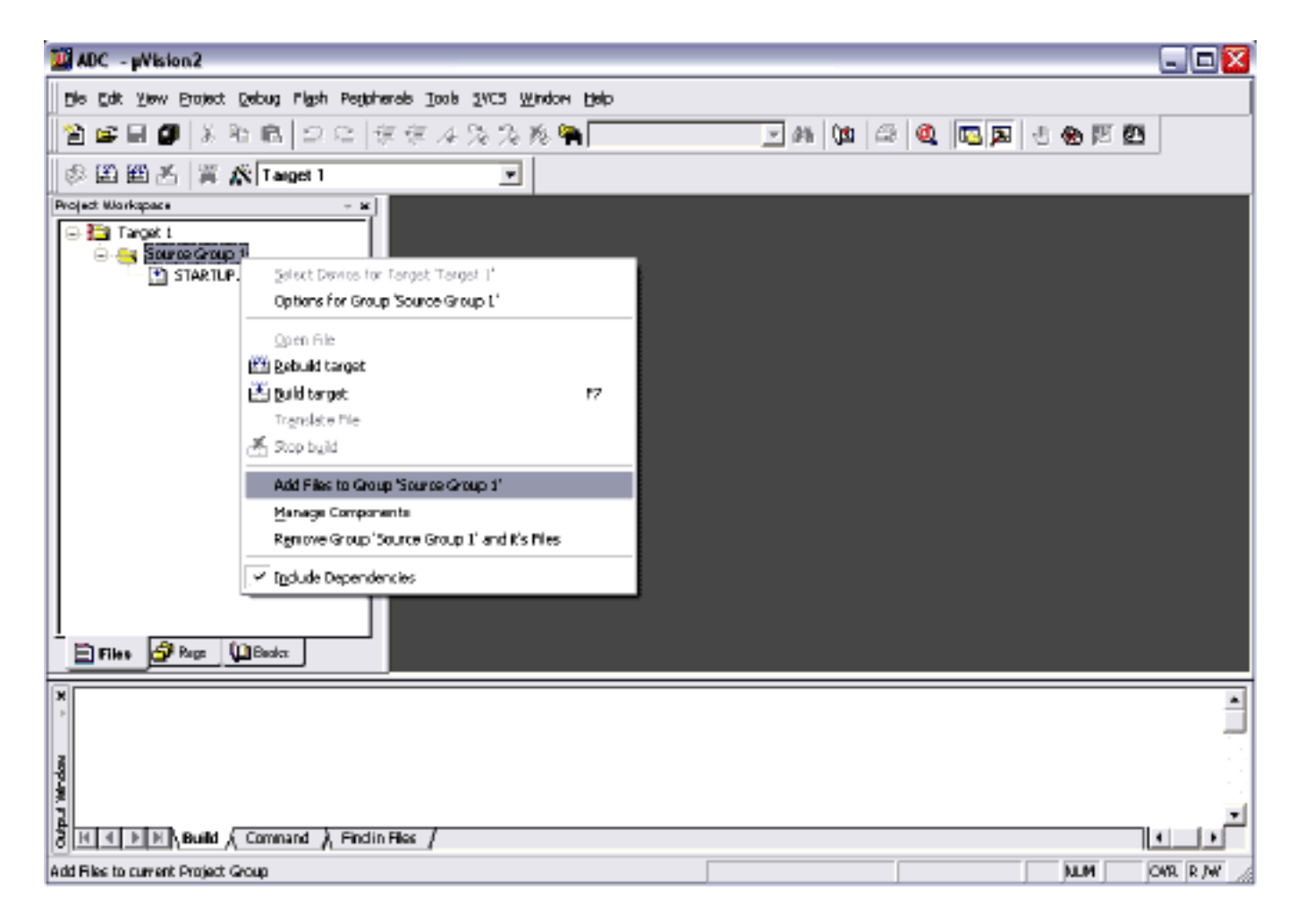

8. Add the source files. See: [Performing ADC conversions using the MAX7651](http://www.maxim-ic.com/appnotes.cfm/appnote_number/3083).

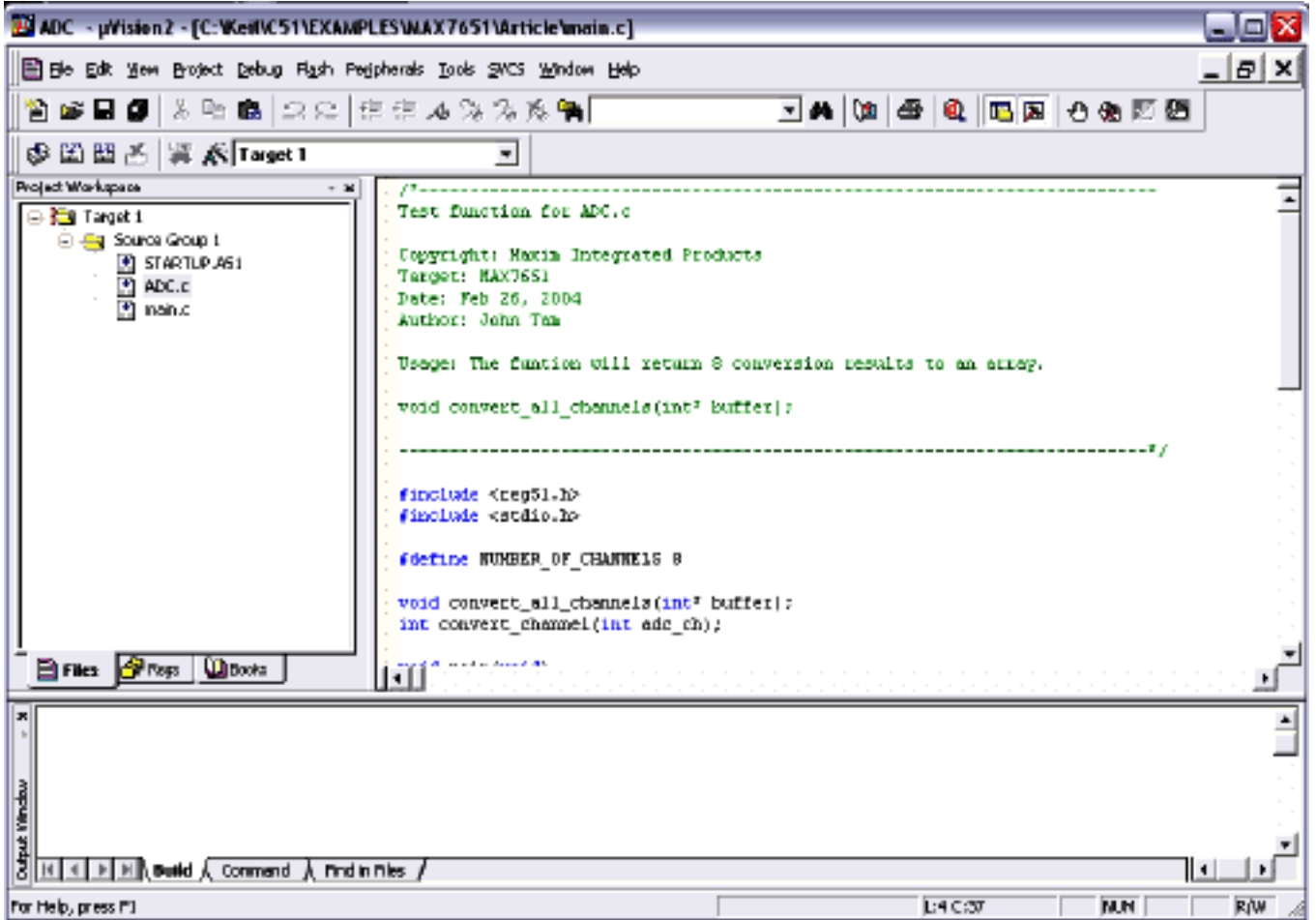

9. Set Target Options. Click on the icon to the left of Target drop down box. Click on the Target Tab. Configure the Target for an 11.0592MHz crystal, select Use On-Chip ROM (0x0-0x3FFF), specify Off-chip Code Memory to Start at 0x4000 with a size of 0x8000 and Off-Chip Xdata memory to Start at 0x0 with a Size of 0x8000.

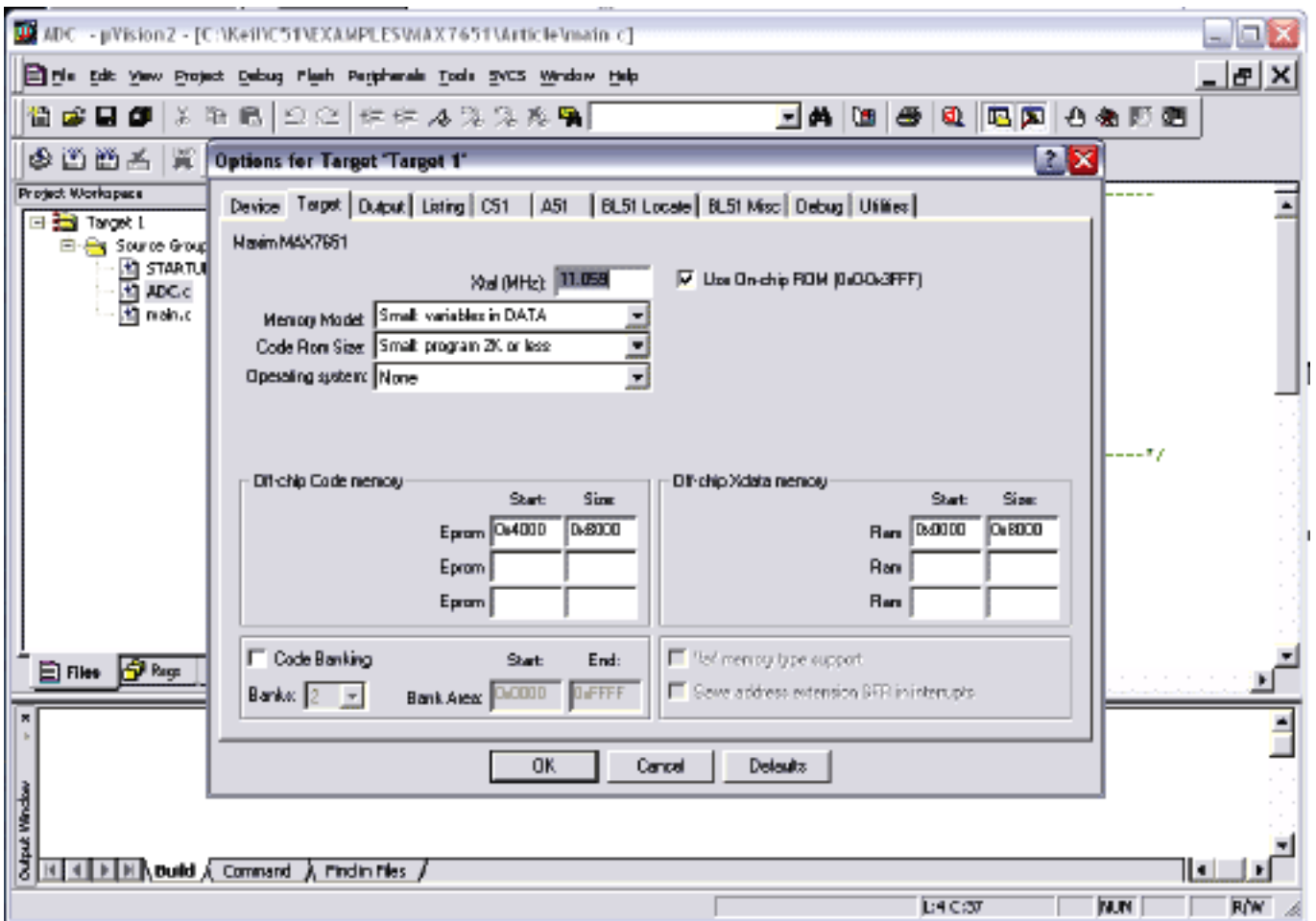

10. Set output options. Click on Create HEX file.

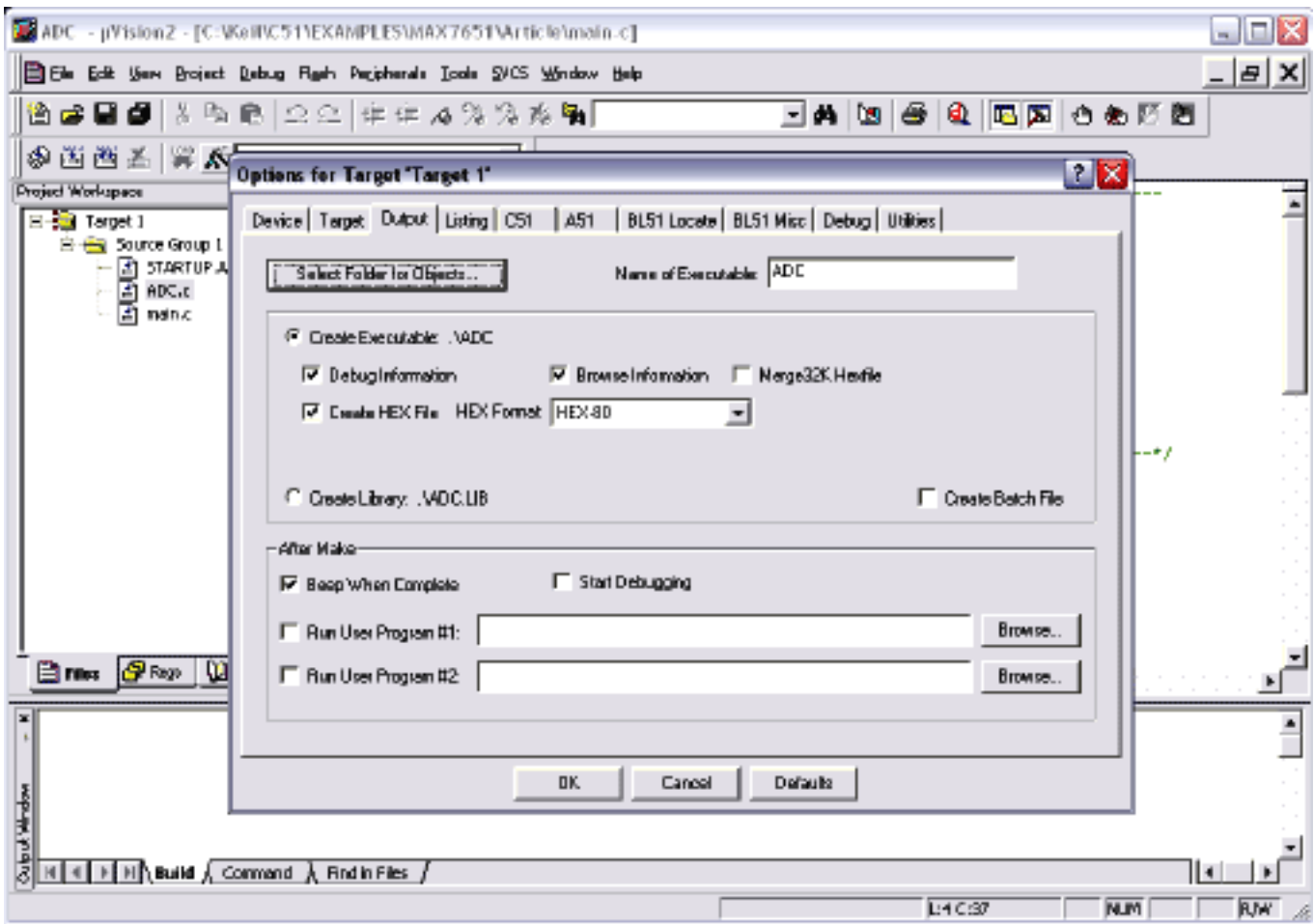

11. Set Debug Options. Check the Use Simulator option.

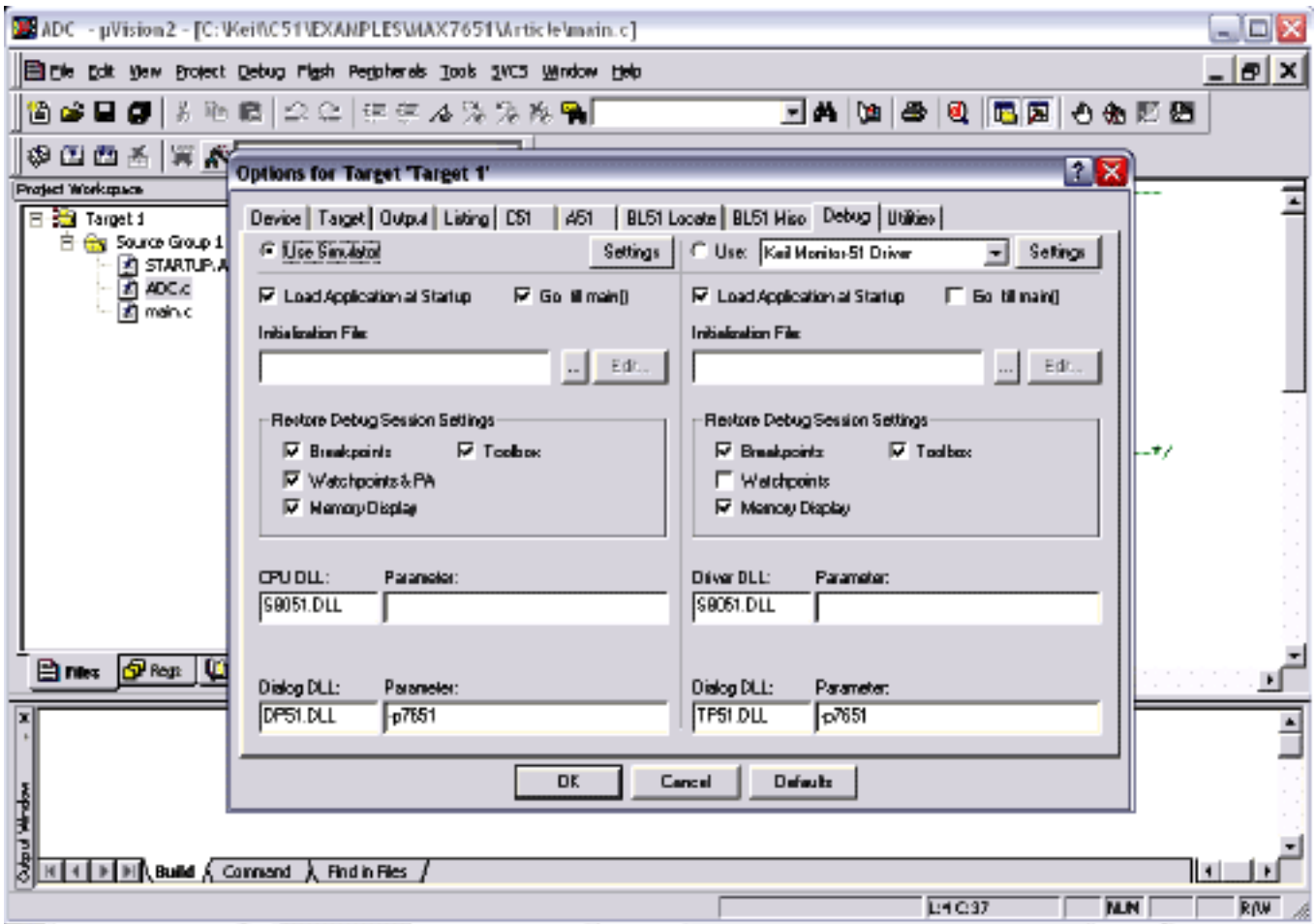

- 12. Click OK to accept option changes.
- 13. In the Project Menu, Select **Rebuild all Target Files**. The Program should compile.
- 14. Make sure there are no errors. The Program is ready to be loaded to the MAX7651 Target Board. See [Downloading a Program to Flash Using the MAX7651 EVKIT Serial](http://www.maxim-ic.com/appnotes.cfm/appnote_number/3087)  [Downloader.](http://www.maxim-ic.com/appnotes.cfm/appnote_number/3087)

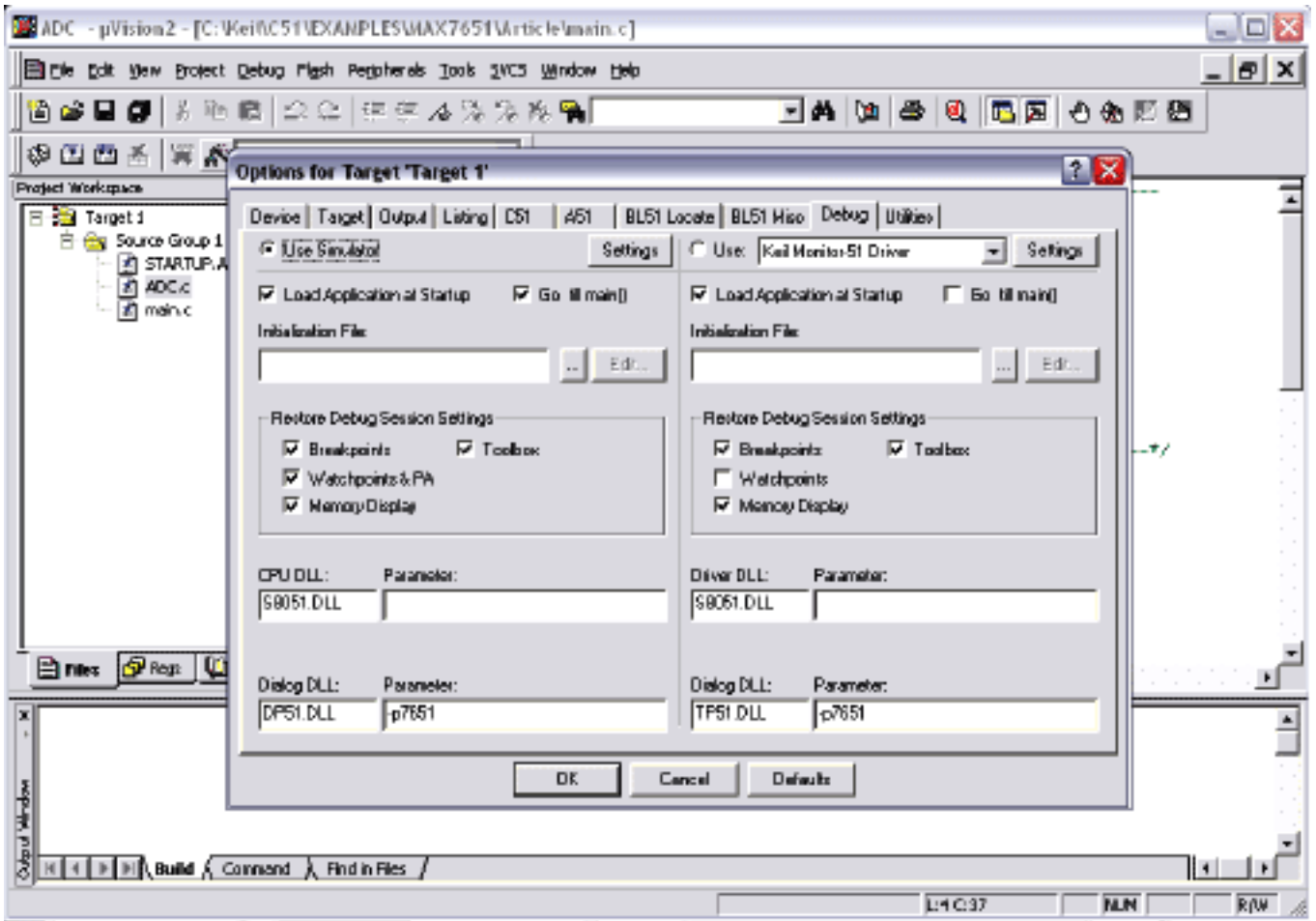

15. If you do not have the MAX7651EVKIT and/or wish to run the program using the Keil uVision simulator, click on the Debug Menu, and Start the debug Session. Click OK for the warning of evaluation version. Select View Menu and click on Serial Window #1. Select the Debug Menu and click on Go. The program will execute and perform Analog to Digital conversions on all 8 channels.

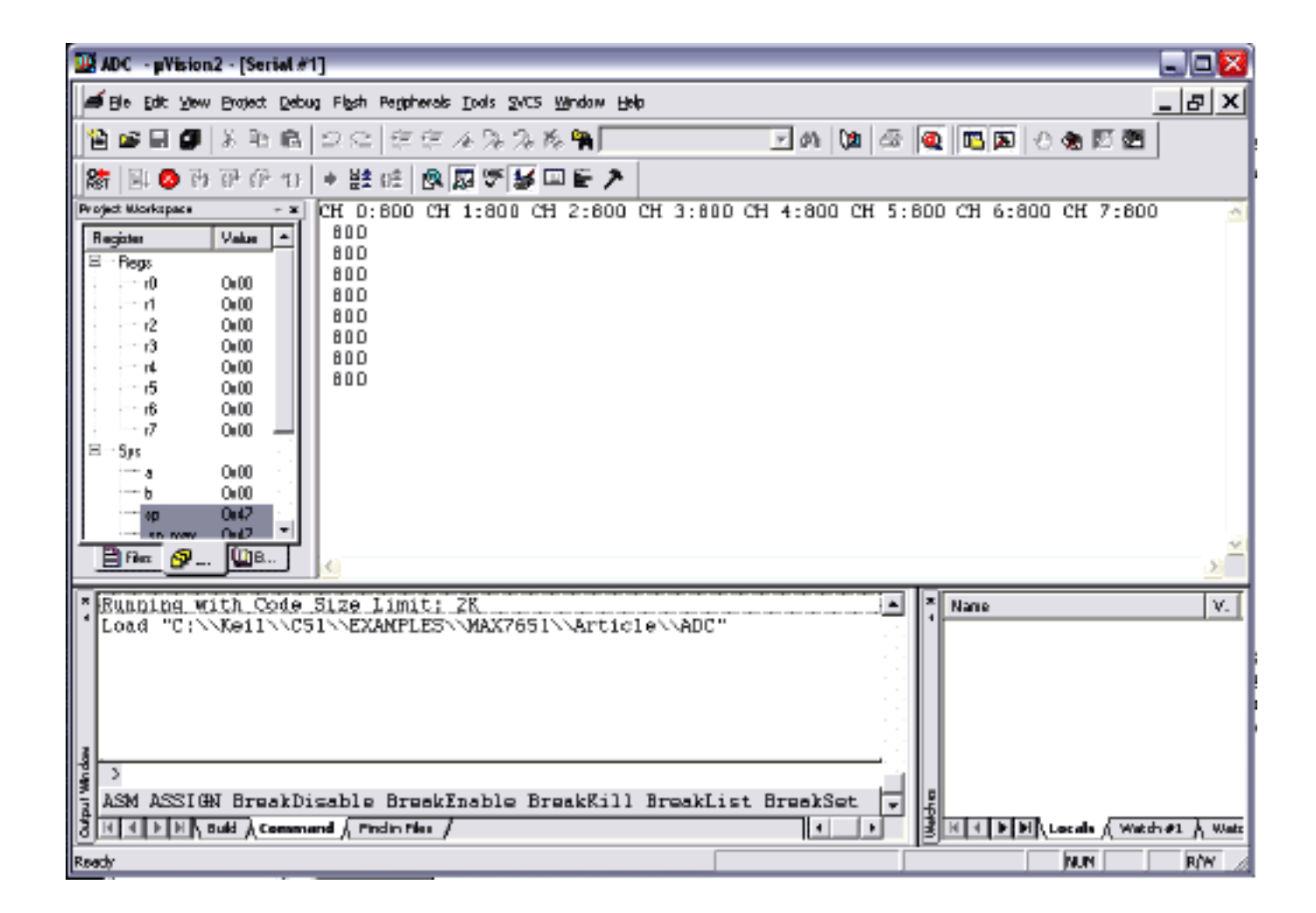

## **More Information**

MAX7651: [QuickView](http://www.maxim-ic.com/quick_view2.cfm/qv_pk/3073/ln/en) -- [Full \(PDF\) Data Sheet](http://pdfserv.maxim-ic.com/en/ds/MAX7651-MAX7652.pdf) -- [Free Samples](http://www.maxim-ic.com/samplescart.cfm?Action=Add&PartNo=MAX7651&ln=en) MAX7652: [QuickView](http://www.maxim-ic.com/quick_view2.cfm/qv_pk/3073/ln/en) -- [Full \(PDF\) Data Sheet](http://pdfserv.maxim-ic.com/en/ds/MAX7651-MAX7652.pdf) -- [Free Samples](http://www.maxim-ic.com/samplescart.cfm?Action=Add&PartNo=MAX7652&ln=en)